### **Teaching Learning Center tlc@ccd.edu 303-352-3201**

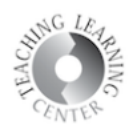

# Rubrics

The rubrics tool is an excellent way to standardize and streamline your grading. It is located underneath the **Extras tool**.

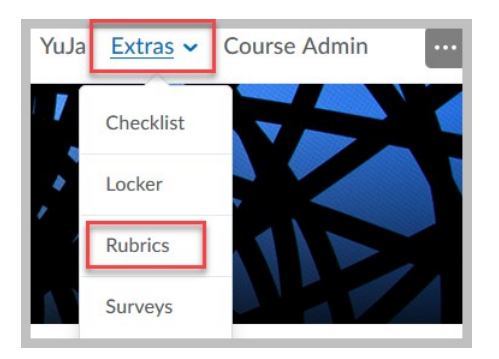

## Creating a Rubric

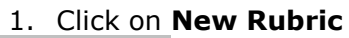

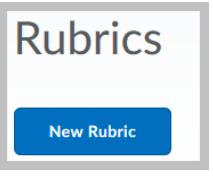

- 2. Type in Name
- 3. Keep the rubric in **Draft** status until you are certain it is ready to be associated with a tool such as Discussions or Assignments. **Once the rubric is published** and associated with a tool and you want to make changes, **it cannot be edited**. A new rubric would then need to be created.
	- a. Best practice is to **make a copy of your rubric before you publish it and keep this in Draft status.**

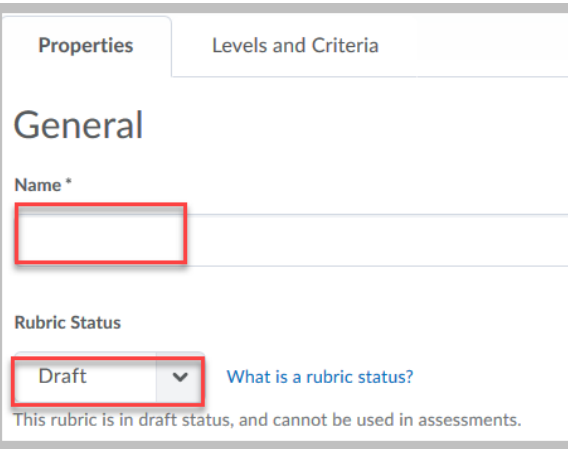

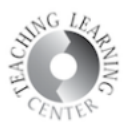

As you scroll down in the **Properties tab of Rubrics**, you will have the option of choosing the type of rubric.

### **Two Types from which to Choose:**

An **Analytic Rubric** breaks performance down into multiple criteria. Each criterion is then assessed separately, resulting in an overall assessment score. For example, an analytic rubric for assessing essays could have the criteria of Content, Organization, Formatting, and Grammar. Each of these criteria could be assessed with a level of Excellent, Very Good, Fair, and Poor.

A **Holistic Rubric** does not break performance down into separate criteria, but rather the instructor considers the whole of an assignment and ultimately provides only one assessment. A holistic rubric might be used by an art instructor to assess a student's progress in making ceramics over the course of the semester.

The analytic rubric is the most commonly used.

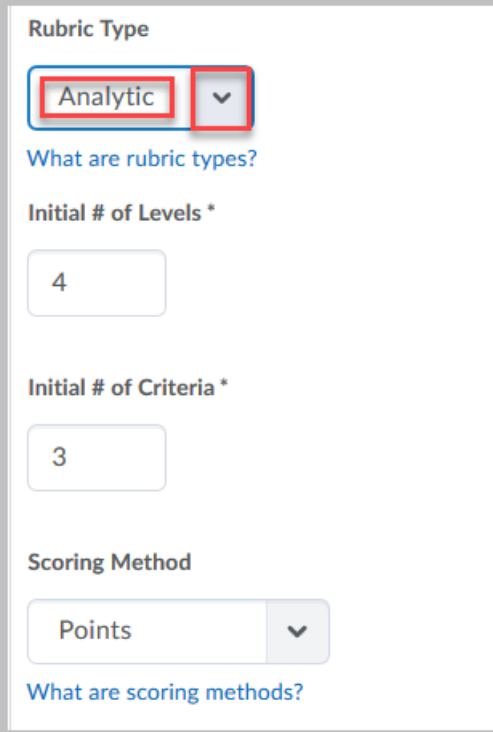

4. Choose **scoring method.** The default scoring is **Points** and if another selection is not chosen, **this cannot be edited once you navigate away from this screen**, even if your rubric is saved in Draft status.

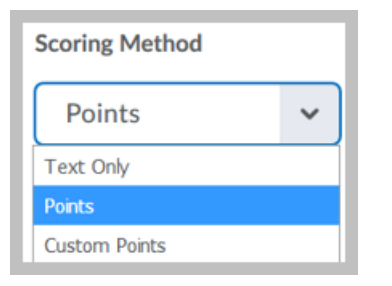

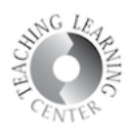

5. **Rubric Visibility** – keep the default setting of rubric is always visible to learners.

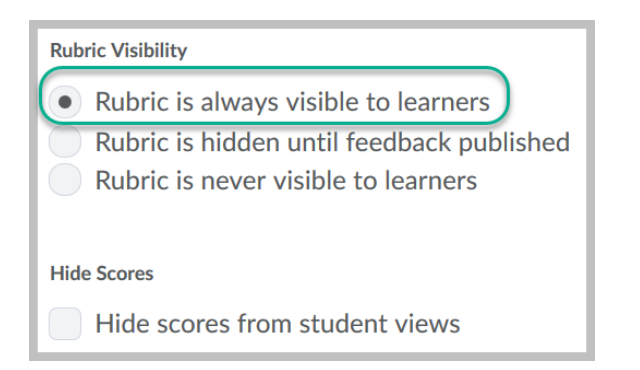

If you have chosen the **Analytic rubric**, you will then need to click on the **Levels and Criteria tab**.

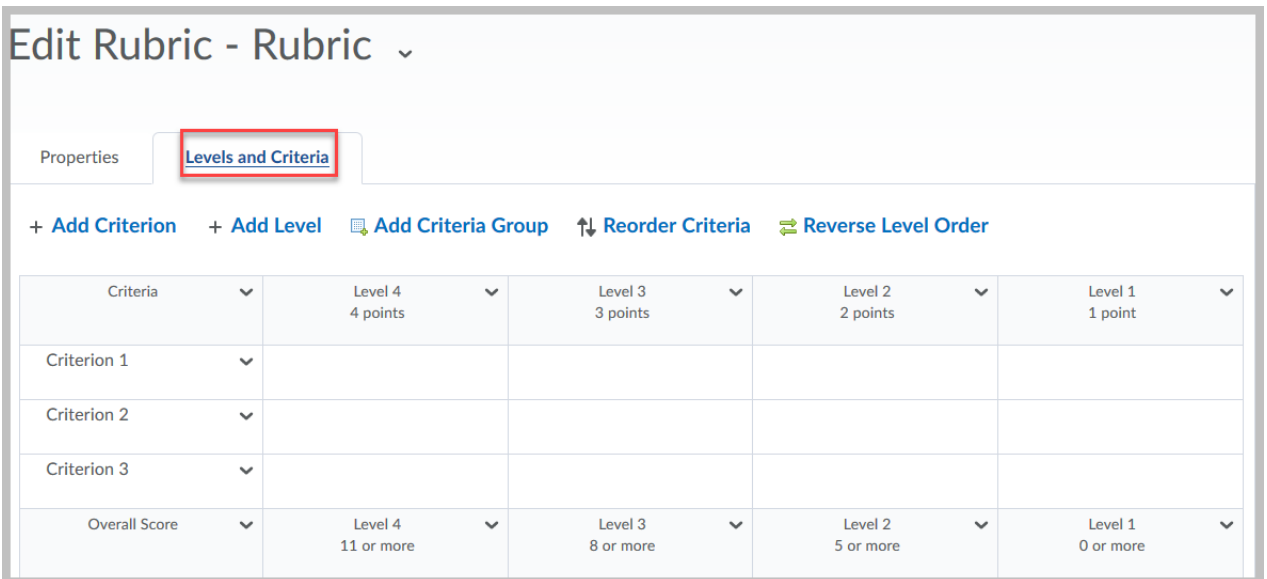

6. Select the Levels and Criteria tab. Both the criteria and the levels can be **edited** by clicking on the drop-down menu to the right of the name of the criteria or the level. **Criteria and levels can also be added or deleted as needed as long as you are in Draft status**.

#### **Teaching Learning Center tlc@ccd.edu 303-352-3201**

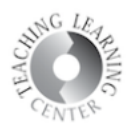

7. To **edit** your rubric, simply click on the drop-down menu next to its name.

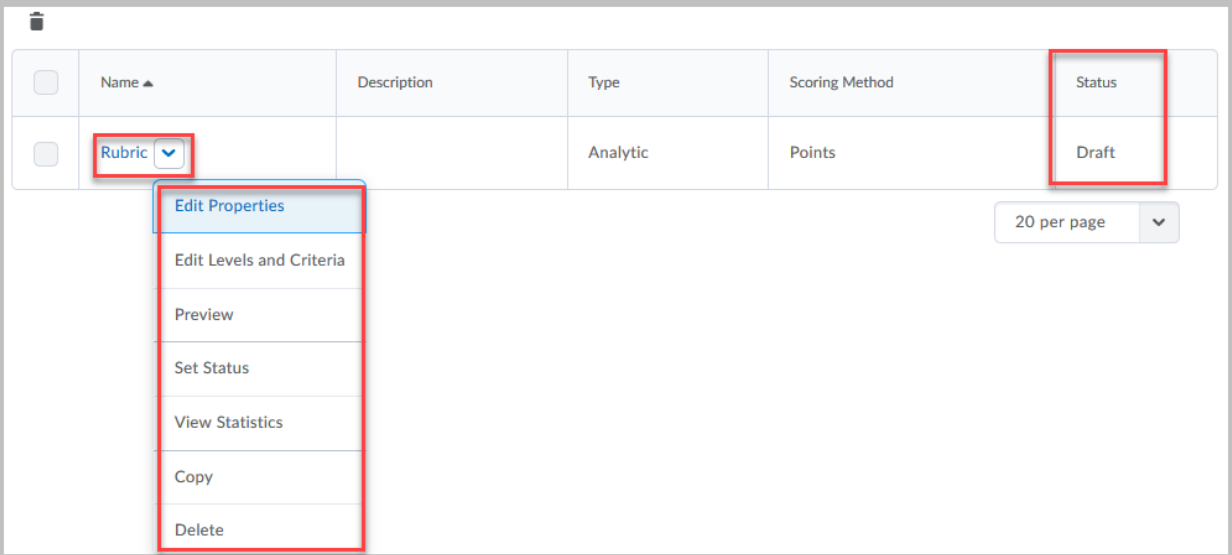

8. **Save**